## **Manual de acceso a la plataforma EVA de Panamericana**

Universitat Oberta

de Catalunya

*En este manual se explica cómo puedes acceder a los libros de Panamericana colgados al entorno virtual de aprendizaje EVA.*

- *El entorno virtual de aprendizaje EVA es una versión que dispone de todos los recursos multimedia que se han incluido y que permite hacer un estudio interactivo del libro y acceder a todos los recursos de aprendizaje de manera fluida y enriquecida. Primero hay que instalar esta plataforma.*
- *Se recomienda usar el navegador Chrome para abrir y leer los libros, y poder imprimirlos en PDF).*
- *Sigue los siguientes pasos para acceder al libro (los títulos de los libros mencionados son ilustrativos y no es necesario que coincidan con cada caso particular).*

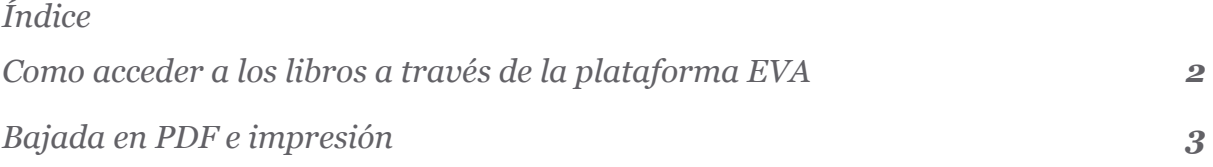

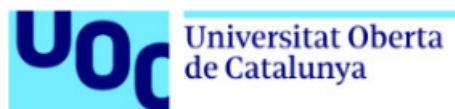

## <span id="page-1-0"></span>**Como acceder a los libros a través de la plataforma EVA**

Encontrarás el libro disponible en el aula.

.

Cuando cliques al enlace se abrirá una página que te pedirá acceder con las credenciales de la UOC, si no estás loginado.

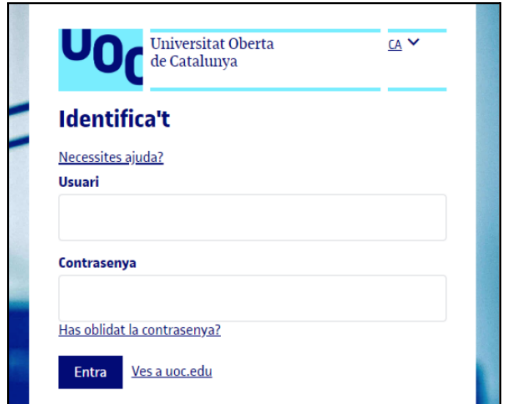

Una vez loginado entrarás en el libro y podrás navegar por los diferentes capítulos clicando **Temario**, situado al menú izquierda:

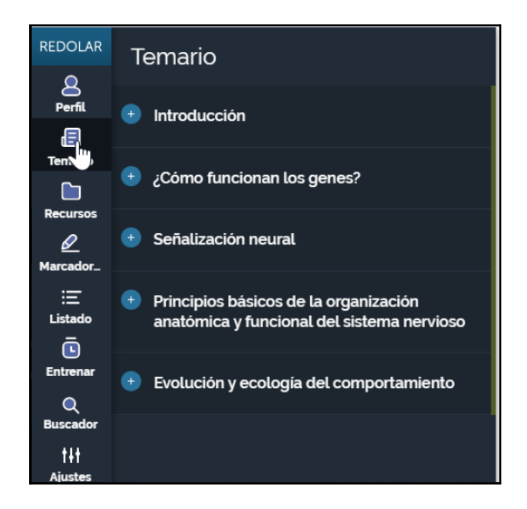

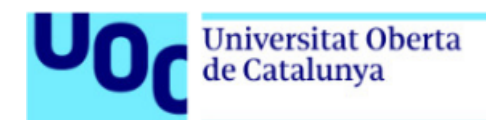

## <span id="page-2-0"></span>**Bajada en PDF e impresión**

La plataforma permite la posibilidad de imprimir por capítulos

Para poder imprimir un capítulo, tienes que estar dentro del mismo. Cuando visualices el texto de libro, encontrarás el icono de la impresora a la parte inferior izquierda de la pantalla:

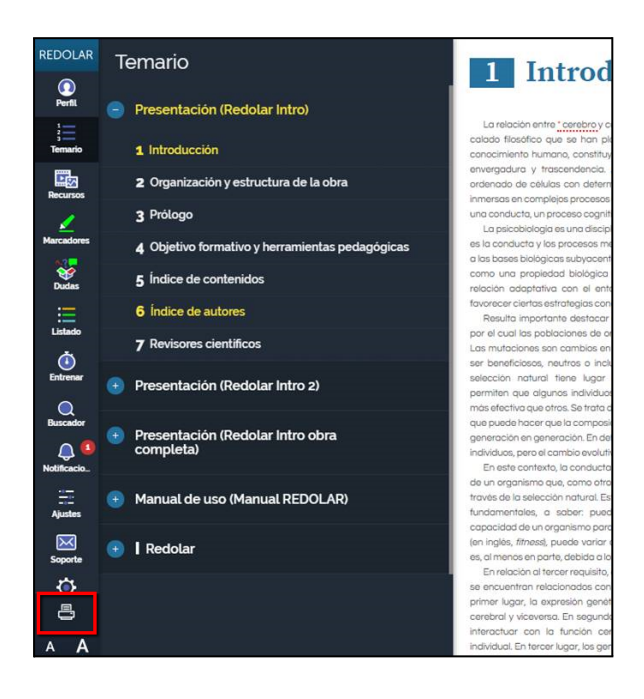

Si clicas sobre el icono, aparecerá el mensaje siguiente para exportar el documento en PDF:

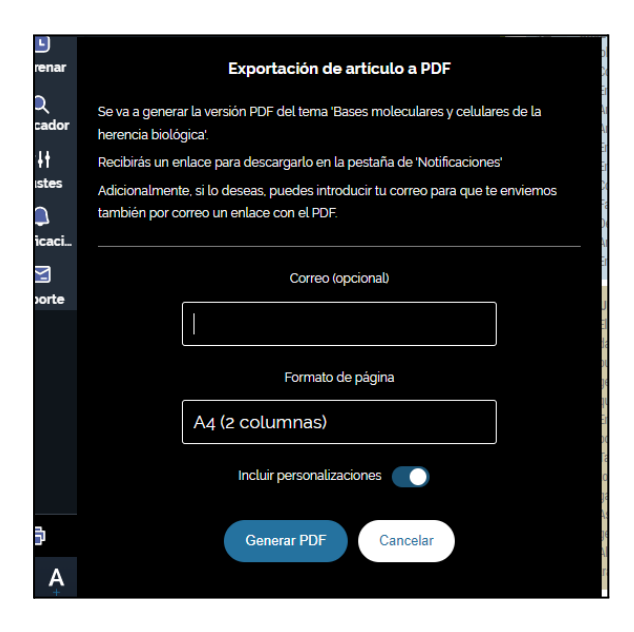

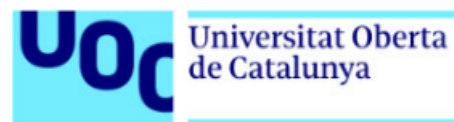

Opcionalmente, se puede introducir una dirección de correo electrónico para recibir también el enlace del documento en PDF al buzón de correo (revisa filtro anti-spam).

Si eliges la opción Incluir personalizaciones, el documento imprimido incluirá las modificaciones (notas, subrayados…) que hayas hecho.

Clica el botón **Generar PDF** y aparecerá un mensaje de confirmación (marcado en amarillo en la imagen de debajo) que podrás cerrar (**Cerrar**).

El sistema generará un PDF del capítulo que se quiere imprimir. Esta operación puede tardar un rato.

Una vez el PDF se ha generado aparecerá un número en el apartado **Notificaciones** (marcado en rojo en la imagen de debajo):

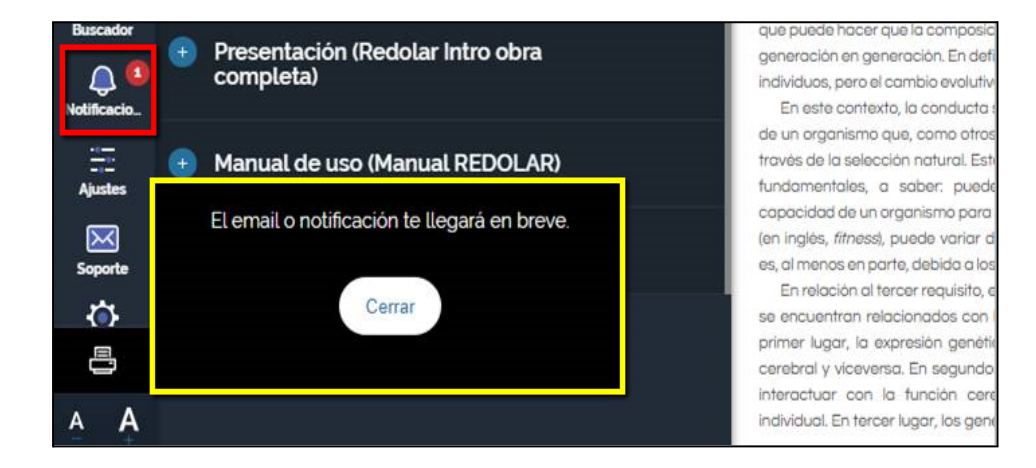

Aquí ya aparecerán todos los documentos generados.

## **Biblioteca Universitat Oberta** de Catalunya **REDOLAR** Notificaciones **Todas leidas** 1  $_{\rm{Perfil}}$ 2/10/2018 814:44 Tu impresión en PDF está lista  $\frac{1}{1-\epsilon}$ <br>
Temari Lare Descárgalo aqui calado fil conocimi 1/10/2018 173458 envergad **Exploration Control**ers of Contractors (Controlers) ÷ ordenado REDOLAR Tu impresión en PDF está lista inmersas Descárgalo aquí una condi La psic es la conc a las bas como un rolación fovorecer Result por el cuc Las muta ser benef selección permiten  $\begin{array}{c}\n\bullet \\
\bullet \\
\bullet\n\end{array}$  Buscado más efec que pued generació **Q**<br>Notificacio individuos En este

Clica **Descárgalo aquí** al documento que quieras y, según la configuración de tu navegador, el documento en PDF se abrirá en una pestaña nueva del navegador, porque lo puedas bajar o imprimir, o se bajará directamente a las carpetas de tu ordenador.

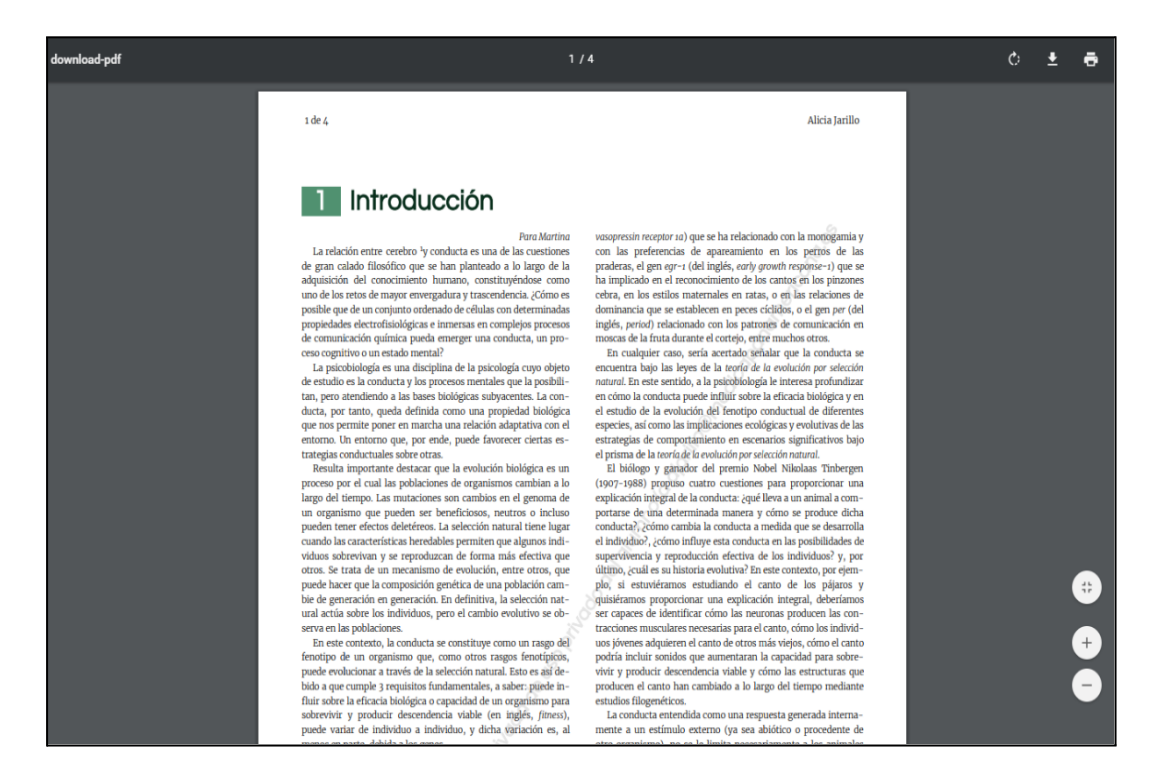